# Adding Charts to Dashlets

Last Modified on 03/03/2023 3:59 pm EST

#### **Donor Management System**

#### **Want to learn more about this feature?**

Watch our Training Webinars [here](https://charityhelp.knowledgeowl.com/help/donor-management-system-join-our-live-training-webinars)

Track your Summarized Report data straight from your main Dashboard by**adding a customized Chart as a Dashlet.**

By default, these Custom Dashlets will only be seen by the DMS User who generated them but any User can configure it on their [Dashboard](https://charityhelp.knowledgeowl.com/help/donor-management-system-navigating-the-home-tab-dashlets/#configuring-your-dashlets).

### Table of Contents:

- [Considerations](http://charityhelp.knowledgeowl.com/#considerations)
- Adding a Chart as a [Dashlet](http://charityhelp.knowledgeowl.com/#adding-a-chart-as-a-dashlet)

## **Considerations**

Before you can add is as a Dashlet on our Dashboard, you'll first need to [generate](http://charityhelp.knowledgeowl.com/help/donor-management-system-adding-charts-to-reports) a Bar Chart or Pie Chart from within the **Reports Tab.**

## Adding a Chart as a Dashlet

1. Once your Chart has been generated, give it a **Title** and **Description**.

**Note***:*this title will be displayed on your Home Dashlet.

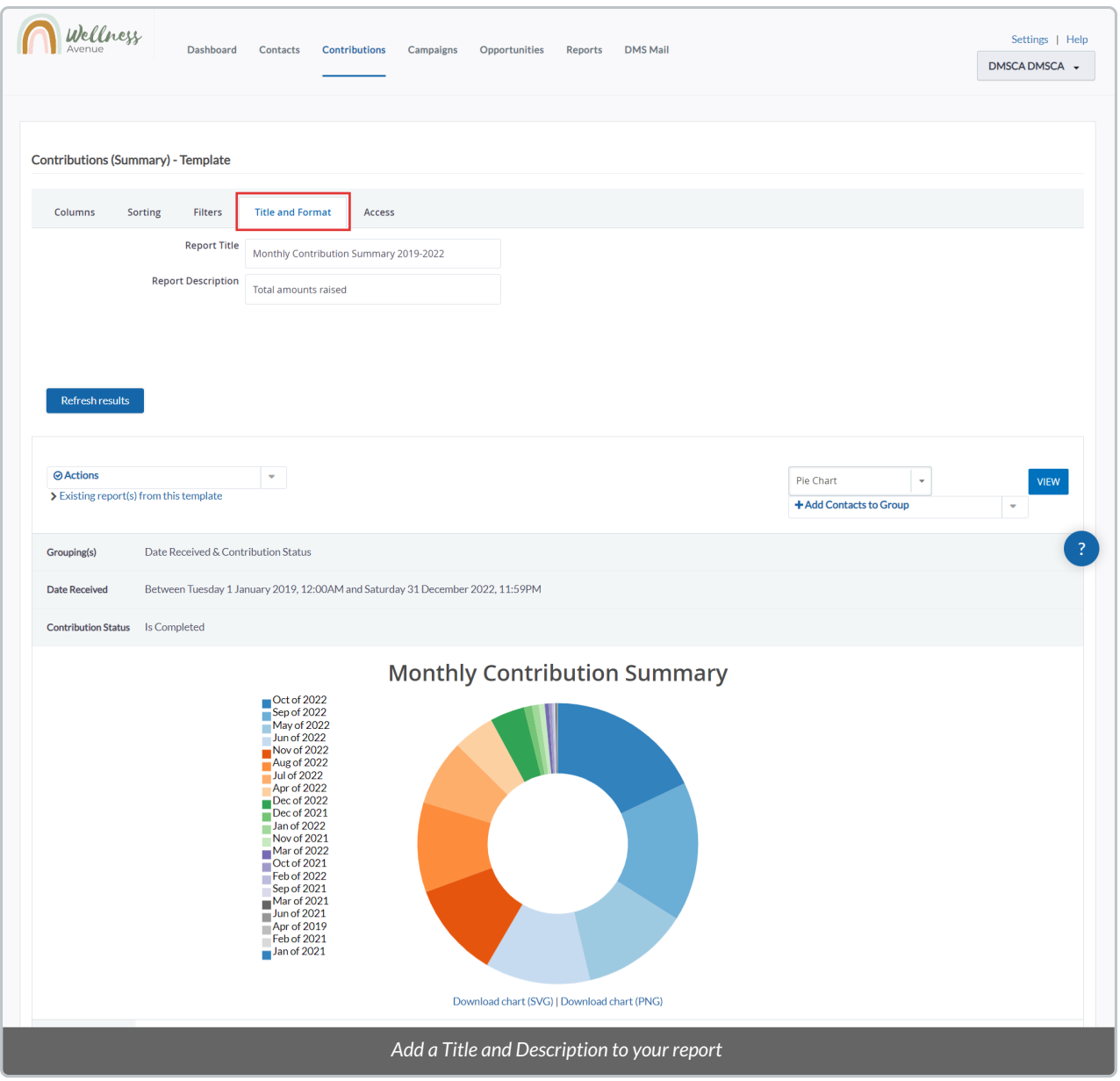

2. Next, on the *Access* subtab, check off *Available for Dashboard?*to add the Report to your Dashboard. Then, under *Actions,* select *Save*

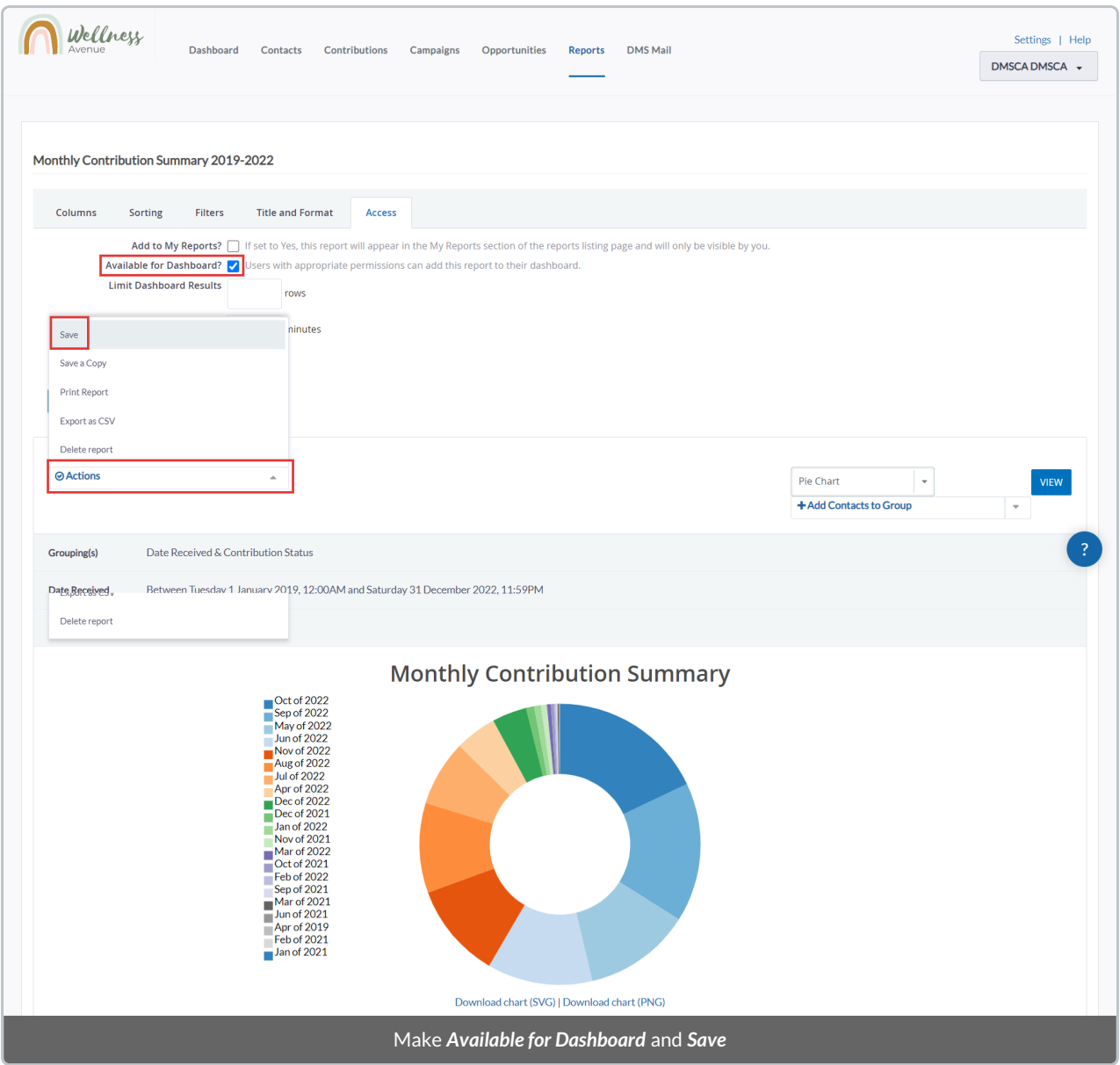

3. Now, if you **visit your Dashboard**, you will see your new Dashlet on the screen.

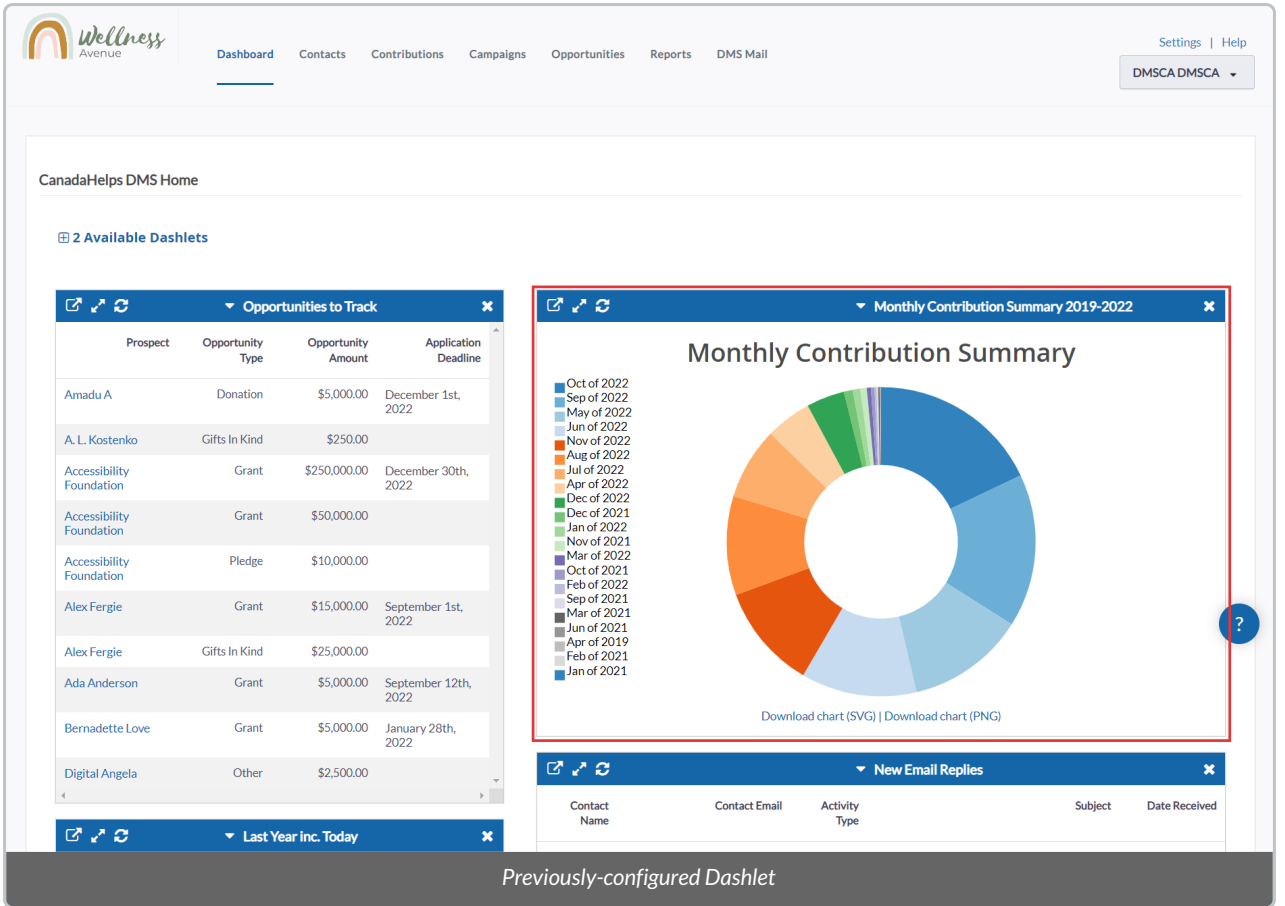

4. If needed, **drag and Drop** your new Dashlet where ever you'd like to position it on your Dashboard.

5. Once your Dashlet is in place, you can:

- *View Report*: will take you to the original Report in a New Tab
- *View Fullscreen*: will open a fullscreen view of the chart within your Home Tab
- *Refresh*: the Dashlet will refresh regularly, however, you can refresh it manually
- *Remove from Dashboard*: will place your Chart back under your **Available Dashlets**.

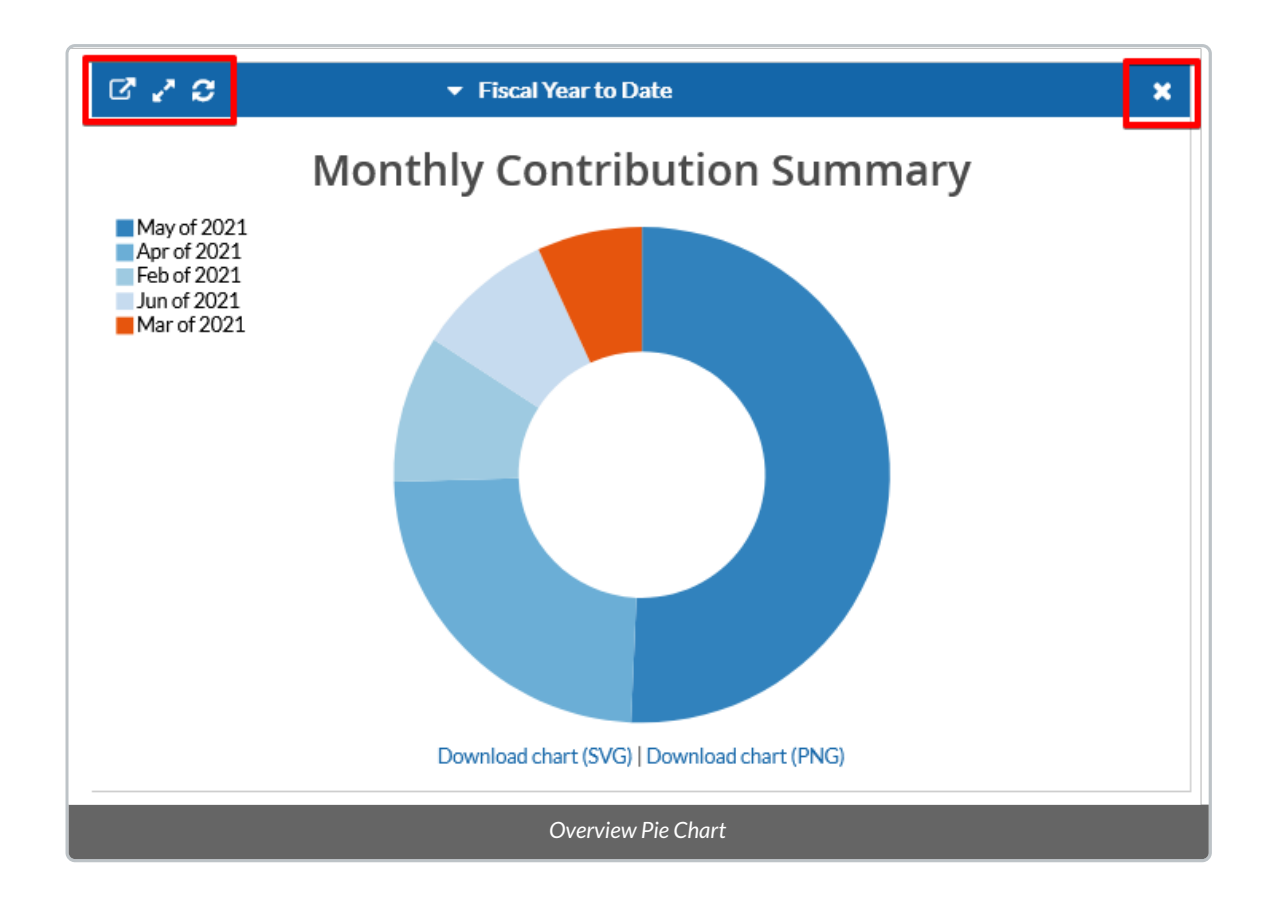